## **Map Design**

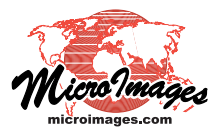

# **Layout Templates**

Layout templates provide a convient way to create maps in a series at the same map scale. Templates designate which map layout content should be the same in all layouts in the series and which content is unique to particular layouts. A layout template is created from an existing map layout using the *Save as Template* option on the Display menu, which saves the template to a Project File. To create a new layout in the series from the template, choose *Display / New / From Template* from the Display Manager.

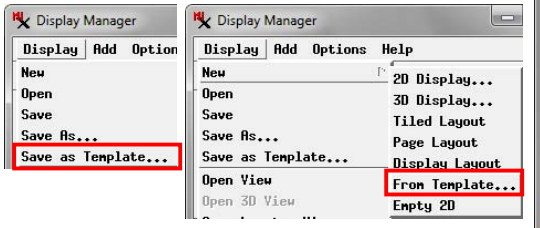

A layout template records which *groups* contain fixed content. In the starting layout, turn on the *Save layers to template "as-is"* toggle on the Special tabbed panel of the Group Settings window for each group that will not change in the map series. Groups with fixed content might include annotation text, scale

bars, logos and other common graphics, and legends. When you create a new layout from the template, these groups are automatically transferred to the new layout, and you are prompted for the replacement content for each group not designated to have fixed content.

#### **Spatial Groups**

You are prompted for replacement layers for any spatial group not designated as fixed-content. The number of layers and the object types you select need not match those of the original layout. Any map grids included in the group are automatically adjusted to the extents of the new group contents. If the size of the area covered by the replacement layers differs from that of the original group, you may need to adjust the placement of groups in the layout.

If you would like to use the same reference layer in all layouts as a background to differing map overlays, you can add the reference layer to its own fixed-content group and set the group containing the variable content to Auto-Match the reference group (Group Settings Projection/Clipping panel), which attaches the groups geographically.

#### **Scale Bars**

Scale bar groups do not need to be designated as fixed-content; they are automatically transferred to the new layout and are automatically adjusted if you change the scale of the new layout.

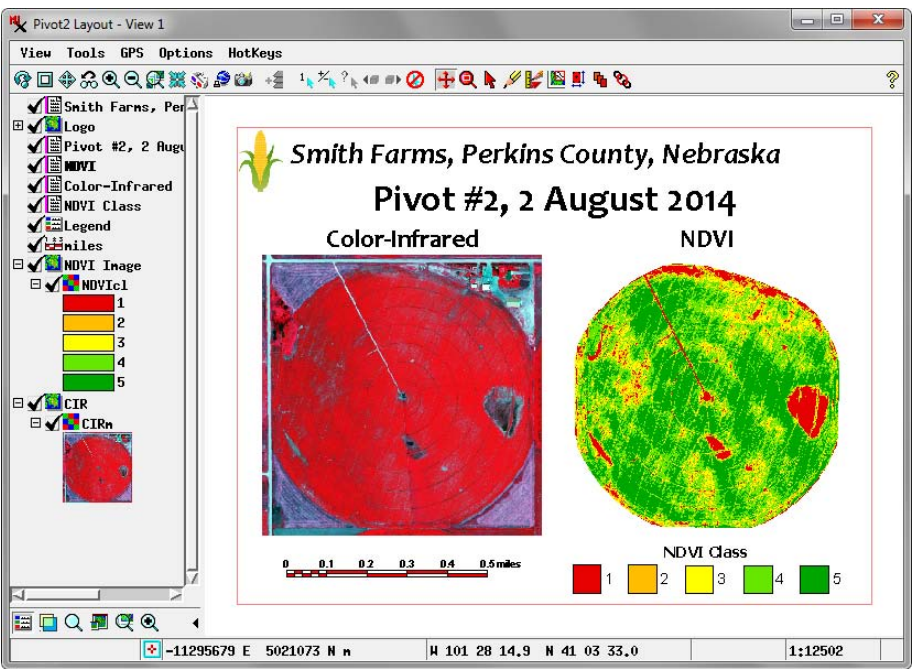

A page layout used as the basis for a layout template. Groups intended to have fixed content in all layouts in the series, such as the Logo group in this example, have the Save layers to template "as-is" toggle (on the Special tabbed panel of the Group Settings window) turned on (as shown below). In the template derived from this layout the two spatial groups and the text layer identifying the pivot number have variable content.

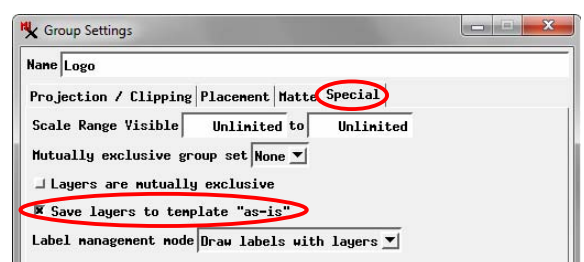

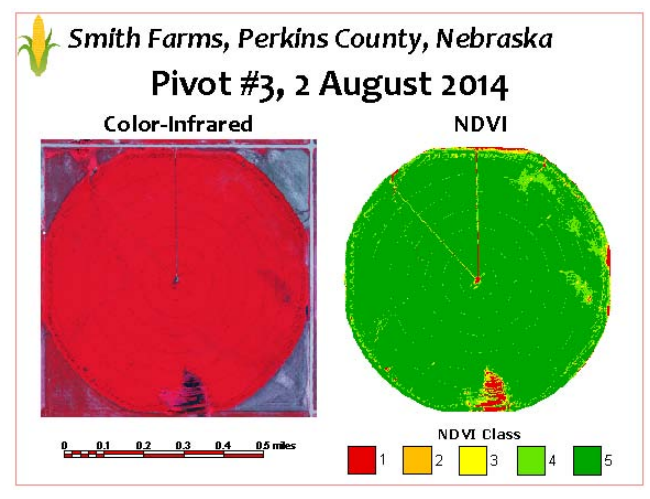

New layout created from the layout template, with replaced spatial layers in two groups and edited title text.

#### **Text**

When you load a template the Text Layer Controls window opens automatically for each text group not set as fixed-content, allowing you to make any needed changes in the text.

### **Legends**

Layer legends in multi-object legends are automatically transferred to the new layout as long as the layer name of the parent object remains the same. The layer name can be derived from the object name, the file and object name, or the object description, as set by your selection on the Default Layer Name menu on the Layer panel of the View Options window (*Options / View Options* from the Display Manager). Be sure to use consistent text for your choice of the layer name. In the examples shown on the previous page, raster objects named NDVIcl (from different Project Files) are used for the classified NDVI image with color sample legend in each layout.

For raster layers, the legend type shown in the sidebar legend and multi-object legend is set by the Legend Type menu on the Legend panel in the Raster Layer Controls window. Before

you create a series of layouts with multi-object legends referencing raster layers, display each of the raster objects and set the desired legend type to provide consistent raster layer legends in the layouts.

Vector layer legend entries in multi-object legends are updated if necessary if the new layout has different attribute content than the template. However, new entries are not added automatically if more map units are shown in the new layout than accounted for in the template. In this case you will need to manually update the legend.

Single-layer legends (Point, Line, or Polygon for vector objects and Color Sample and Color Scale for raster objects) are transferred to the new layout without modification. If the legend entries do not apply to the new layout, you will need to manually edit the legend.

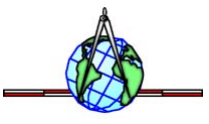